## Linking Aeries to Google Classroom (Elementary)

You can create your Google Classrooms by opening <a href="http://classroom.google.com">http://classroom.google.com</a> . Title your classrooms so they are easy to identify. After your classrooms are set up, open and log into Aeries.

## Linking Google Classroom to Aeries

- Student rosters will import into your Google Classroom automatically.
- Student rosters in Aeries will be updated (added and dropped) from your Google • Classroom nightly.

| Create your Google Classroom with<br>a title that easily identifies with the<br>course.                                                                                                    | 19-20 IB Sc :<br>25 students                                                                                                    |
|----------------------------------------------------------------------------------------------------|----------------------------------------------------------------------------------------------------|
| Sign into Aeries. Log into<br><u>sbcusd.asp.aeries.net/teacher</u> to<br>get started.                                                                                                    | Sign in with Aeries  Acries  Student Information System                                                                                           |
| Username:<br>sbc-district\firstnamelastname                                                                                                    | Username<br>Password<br>Year:<br>2019-2020                                                                                                    |
| Password:<br>Your district network/email<br>password                                                                                                    | Sign In                                                                                                    |
| View the <b>Class Summary</b> on the Home screen.                                                                                                    | Home Customize Home                                                                                                    |
| Note: If you do not see the Class<br>Summary on the home page:<br>click the three dots in the upper<br>right corner of your Aeries window.<br>• Select Customize Home<br>• From the Available Gadgets, | Available Gadgets     Attendance Summary   Events Calendar   My Tasks     Intervention Caseload     Resources     Class Summary     OK     Cancel |
| check the <b>Class Summary</b> option. Click <b>OK.</b>                                                                                                    |                                                                                                    |

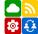

| Select the class you would like to import to Google Classroom and click on the <b>Add Website</b> button. | Class Summary Per Term Course Current Ferm Course 0 Year Elem 3rd Grade                                                  | Room<br>B202  | Gradebook Total Students Wet |                 |
|----------------------------------------------------------------------------------------------------|----------------------------------------------------------------------------------------------------|---------------|------------------------------|-----------------|
| In the popup window, select <b>Link</b> to<br>connect your existing Google<br>Classroom to Aeries.        | Add/Edit a website for English 7(645) ×                                                                                  |               |                              |                 |
|                                                                                                    | Google Classroom Options                                                                                                 |               |                              |                 |
|                                                                                                    | Create                                                                                                    |               | b Link                       |                 |
|                                                                                                    | Website Options<br>Website URL Access Cor                                                                                |               | •                            |                 |
|                                                                                                    | Websi                                                                                                    | te URL        | Access Code                  | (If applicable) |
|                                                                                                    |                                                                                                    |               | OK Cancel                    |                 |
|                                                                                                    |                                                                                                    |               |                              |                 |
| Select the appropriate Google<br>Classroom from your list of<br>classrooms.                               | Link to an existing Google Classroom ×                                                                                   |               |                              |                 |
|                                                                                                    | Google Classrooms – sbc-district\CassandraMorris                                                                         |               |                              |                 |
|                                                                                                    | Name 🕇                                                                                                    | Section       | Title                        |                 |
|                                                                                                    | 强 19–20 IB 🗲<br>Scholars 🎡                                                                                               |               | 19-20 IB Scholars            |                 |
|                                                                                                    | 3rd Grade Class                                                                                                    |               | iPad Demo Class              |                 |
|                                                                                                    | 3rd Grade                                                                                                    | 2019/20       | 3rd Grade<br>2019/20         |                 |
|                                                                                                    | Scholars<br>2019-2020                                                                                                    |               |                              |                 |
|                                                                                                    | Grade 3                                                                                                    | 2019-<br>2020 | Grade 3 2019-<br>2020        |                 |
|                                                                                                    |                                                                                                    |               |                              | 1               |
| Once the classroom is created, an<br>alert will let you know that the<br>process is complete.             | Alert                                                                                                    |               |                              | ×               |
|                                                                                                    | Classroom was successfully linked. Any students to add will be processed and you will receive an email with the results. |               |                              |                 |
| New students will be added to your (<br>section in Aeries.                                                | Google Classroon                                                                                                    | n night       | ly, after they are           | added to your   |

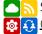